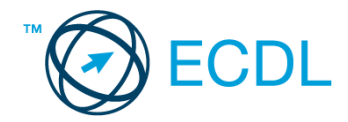

## **15. FELADAT**

Nyissa meg a kijelölt meghajtón a *válaszfájl 15* nevű fájlt. Írja a megfelelő helyre a nevét, kártyaszámát és írja be az elméleti kérdésekre a helyes válaszok betűjelét! [6 pont]

- 1.1. Az alábbiak közül melyik alkalmazást lehet böngészésre használni?
	- a) Google Chrome
	- b) Google Mail (Gmail)
	- c) Mozilla Thunderbird
	- d) Microsoft PowerPoint
- 1.2. Hogyan aktiválható a legegyszerűbben egy hiperhivatkozás?
	- a) URL begépelésével
	- b) görgetéssel
	- c) kattintással
	- d) stíluslapokkal
- 1.3. Hol tárolódnak a sütik?
	- a) A felhasználó számítógépén
	- b) Az interneten
	- c) A weboldalt kiszolgáló szerveren
	- d) E-mailekben
- 1.4. Mi az online (virtuális) közösség?
	- a) Az on-line (virtuális) közösség egy olyan közösség, amelynek tagjai egymást az internetről ismerik.
	- b) Az on-line (virtuális) közösség egy olyan közösség, amelynek tagjai nem valós, hanem kitalált személyek.
	- c) Az on-line (virtuális) közösség egy olyan közösség, amelynek tagjai valamilyen kommunikációs médián keresztül, például hírleveleken, telefonon, e-mailben, azonnali üzenetváltásokban, webes portálokon tartják a kapcsolatot.
	- d) Az on-line (virtuális) közösség egy olyan közösség, amelynek tagjai valamilyen kommunikációs médián keresztül tartják a kapcsolatot, de személyesen soha nem találkoznak.
- 1.5. E-mail esetén mi a levél törzse?
	- a) Maga az üzenet.
	- b) Az aláírás, az üzenet végén.
	- c) A tárgy.
	- d) A titkos másolatot kapó személy e-mail címe.
- 1.6. Az alábbiak közül melyik járul hozzá a biztonságos webes vásárláshoz?
	- a) A jelszó közzététele.
	- b) Az oldal megbízhatóságának figyelmen kívül hagyása.
	- c) A megfelelő személyes biztonsági beállítások, személyes adataink körültekintő használata és az oldal megbízhatóságának ellenőrzése.
	- d) Hamis személyes adatok megadása.

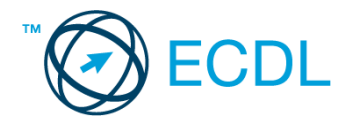

A vizsgáztatónak a teszt megkezdése előtt el kell küldenie e-mailben minden vizsgázónak az alábbi leveleket.

## Tárgy: *bérszámfejtési tanácsok*

Az üzenet tartalmazza a következő szöveget:

*Kedves Vencel!*

*A legutóbbi beszélgetésünk kapcsán felvetődött, hogy még nem kaptad meg a fizetésre vonatkozó dokumentumot. E levélhez most mellékeltem a kérdéses fájlt. Olvasd el figyelmesen!*

*Üdvözlettel: Julcsi*

Az üzenetnek mellékletként tartalmaznia kell az *fizetés.zip* fájlt, ami a(z) *...\munkafájlok\ecdlteszt\* mappában található meg.

Tárgy: *görögországi nyaralás*

Az üzenet tartalmazza a következő szöveget:

*Kedves József!*

*Az utóbbi időben Athén egyre keresettebb a turisták körében, így én is én is meglátogattam a várost. Óriási élmény volt! Szívből ajánlom mindenkinek!*

*Baráti üdvözlettel: Lali*

Nyisson meg egy böngészőt.

- 2. Nyissa meg a következő weboldalt: *http://njszt.hu/ecdl/online-alapismeretek/gy7* [2 pont]
- 3. Az *Online alapismeretek gyakorlati feladat – 7* oldalon megjelenő űrlapot töltse ki az alábbiak szerint:

Célállomás: *Athén* Jegy típusa: *Oda-vissza* Utasszám: *1* Indulás dátuma: *augusztus 1.*

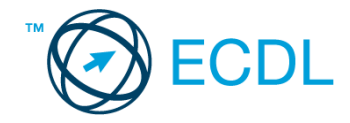

Visszaindulás dátuma: *augusztus 21.*

Ha kész, küldje be az űrlap eredményeit a Küldés gomb segítségével. Írja be a megjelenő kódot a **válaszfájl 15** nevű fájlba és mentse el a fájlt. **Egyi a meg a százdát a féjltette a meg a féjltette a féjltette** 

4. Töltse le a *berlin.pdf* tájékoztatót a kijelölt meghajtóra a fájlnév változatlanul hagyásával.

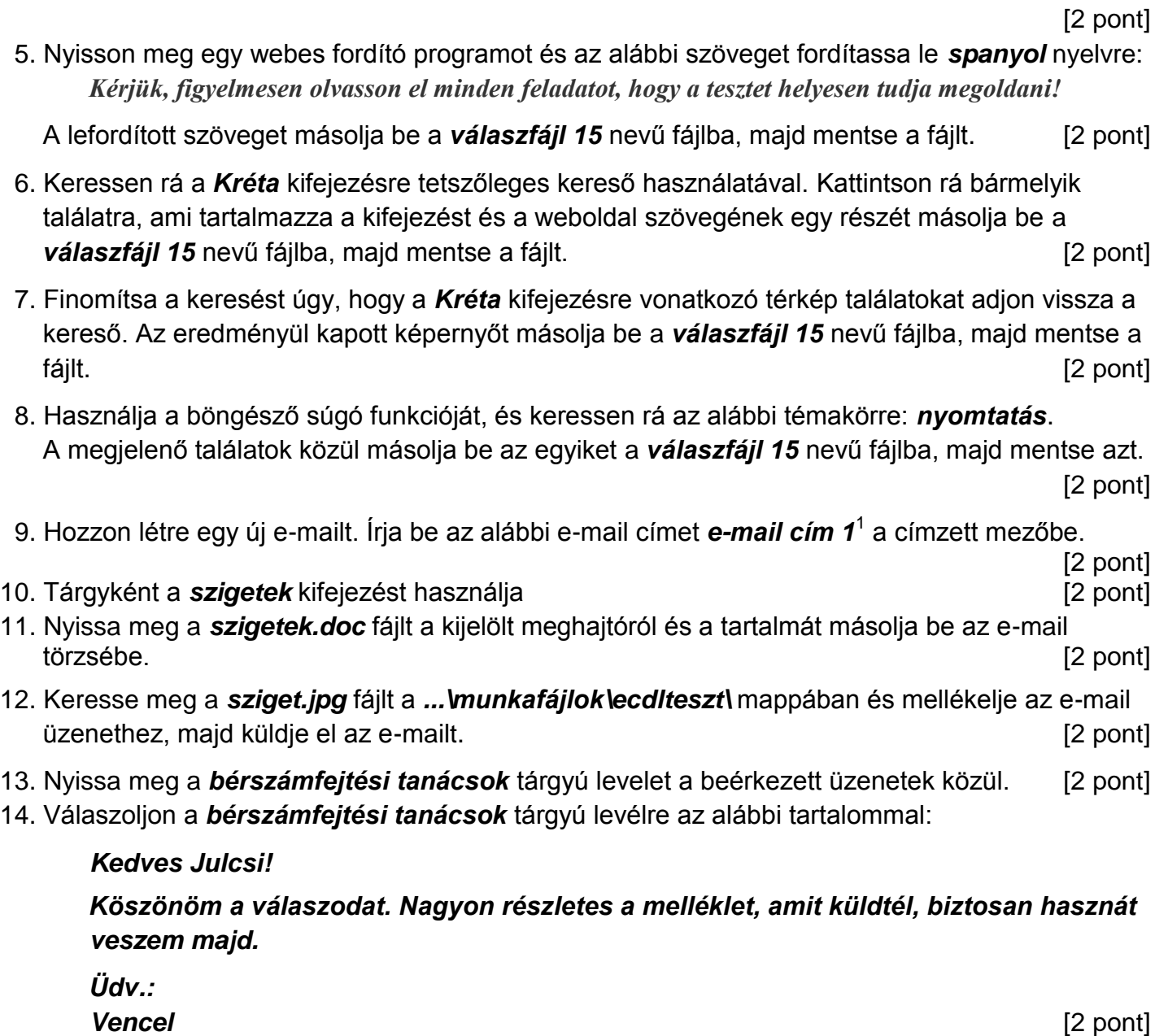

- 15. A beérkezett levelek között keressen rá a *görögországi nyaralás* tárgyúra. [2 pont]
- 16. Továbbítsa a *görögországi nyaralás* tárgyú e-mailt az alábbi címre *e-mail cím 2* <sup>2</sup> a következő üzenettel: *Ez jól hangzik!* [2 pont]

Mentsen el és zárjon be minden megnyitott fájlt és zárjon be minden megnyitott alkalmazást.

1

 $1$  Az ECDL vizsgáztató által megadott e-mail cím, ahová a levelet kell küldeni.

<sup>2</sup> Az ECDL vizsgáztató által megadott e-mail cím, ahová a levelet kell *továbbítani*.